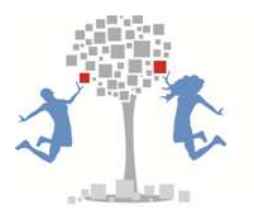

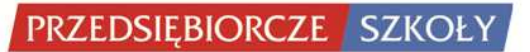

# **INSTRUKCJA PLATFORMY E-LEARNINGOWEJ MOODLE WYKORZYSTANEJ W PROJEKCIE "PRZEDSIĘBIORCZE SZKOŁY"**

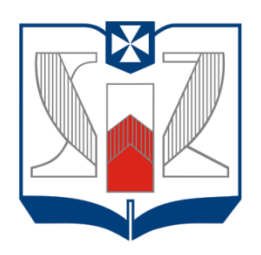

**WYŻSZA SZKOŁA INFORMATYKI I ZARZADZANIA** z siedzibą w Rzeszowie

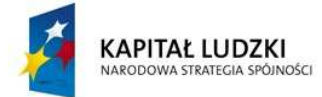

Projekt współfinansowany przez Unię Europejską w ramach Europejskiego Funduszu Społecznego

**UNIA EUROPEJSKA** EUROPEJSKI<br>FUNDUSZ SPOŁECZNY

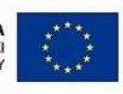

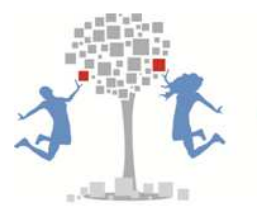

### Spis treści

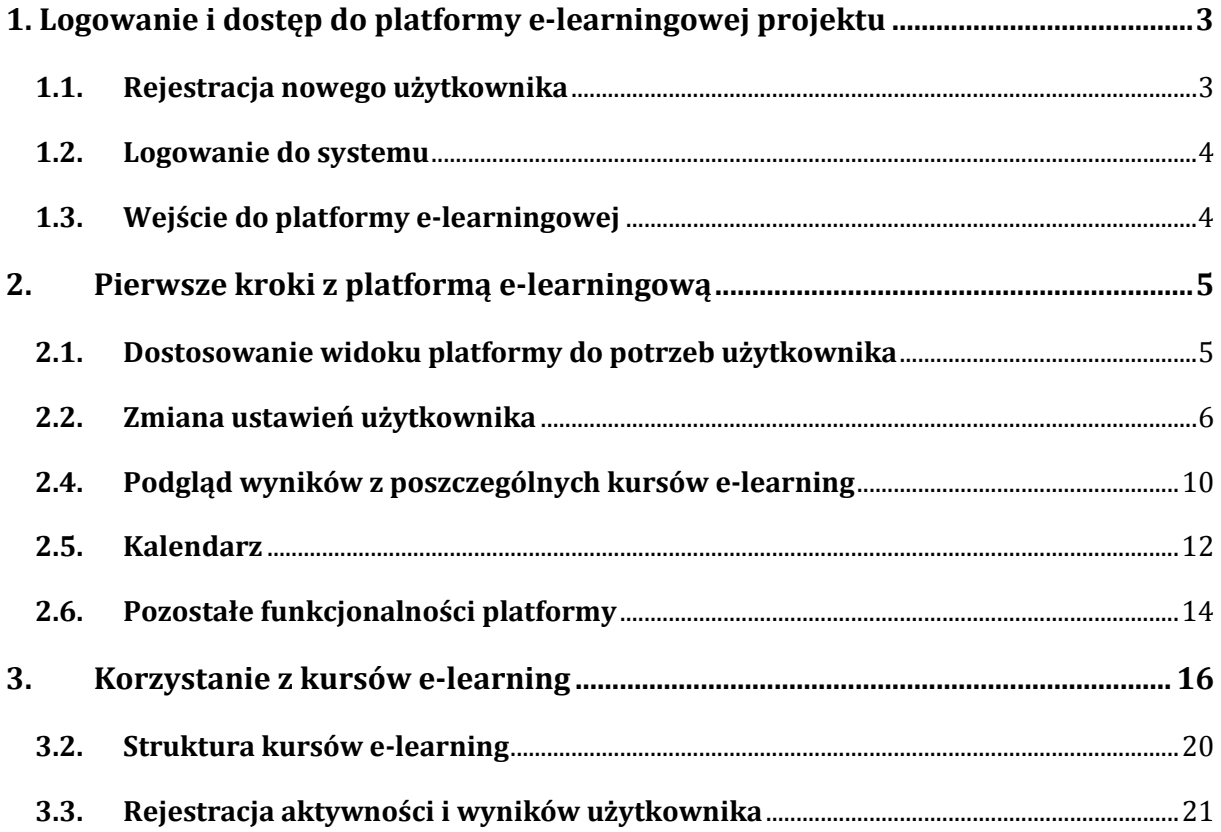

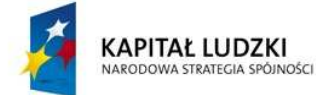

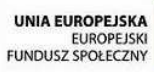

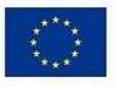

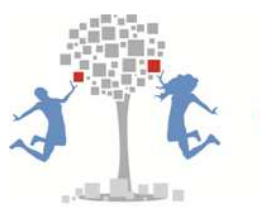

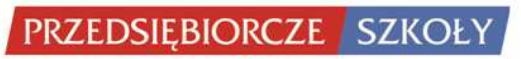

#### **1. Logowanie i dostęp do platformy e-learningowej projektu**

#### **1.1. Rejestracja nowego użytkownika**

Dostęp do platformy e-learningowej projektu możliwy jest wyłącznie dla zarejestrowanych użytkowników. W celu utworzenia nowego konta należy na stronie głównej projektu http://www.przedsiebiorczeszkoly.pl kliknąć na link: Załóż swoje konto! znajdujący się w prawym dolnym rogu. Następnie należy uzupełnić wszystkie wymagane dane.

#### **Formularz rejestracji nowego użytkownika**

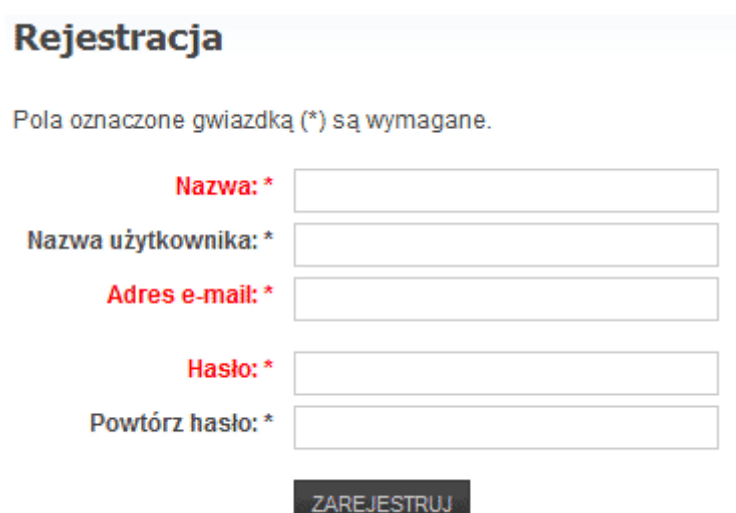

Po wprowadzeniu wszystkich informacji na podane konto pocztowe zostanie wysłana wiadomość e-mail z linkiem, poprzez który należy potwierdzić rejestrację nowego konta użytkownika. Po tej operacji, wykonywanej tylko raz przy rejestracji, zapewniony zostanie pełen dostęp do nowego konta.

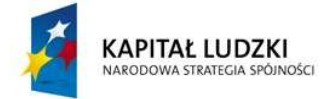

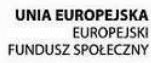

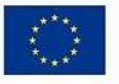

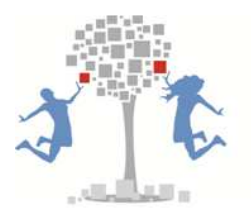

#### **1.2. Logowanie do systemu**

Osoby posiadające zarejestrowane konto mogą logować się do systemu wprowadzając swój login i hasło w odpowiednich formatkach znajdujących się na stronie głównej projektu. Po kliknięciu na przycisk

zalogw system po pozytywnej weryfikacji wprowadzonych danych zaloguje użytkownika. Zostanie to zobrazowane odpowiednią informacją w miejscu formatki logowania.

Istnieje możliwość zapamiętania użytkownika i uniknięcia kolejnych logowań poprzez zaznaczenie opcji Zapamiętaj .

W przypadku problemów z logowaniem, zapomnienia swojego hasła lub nazwy użytkownika należy skorzystać z opcji Nie pamiętasz hasła? lub Nie pamiętasz nazwy?.

#### **1.3. Wejście do platformy e-learningowej**

Po zalogowaniu się do systemu w menu głównym znajdującym się na samej górze strony projektu dodany zostanie dodatkowy komponent menu Strefa ucznia. Poprzez wybranie tej opcji oraz kliknięcie na poniższym linku Kursy E-learning nastąpi przejście do platformy e-learningowej projektu.

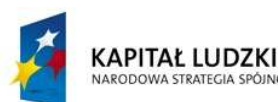

#### Formularz logowania do systemu

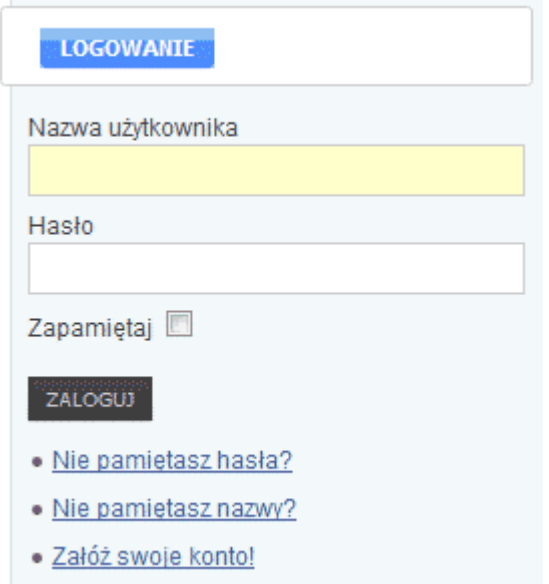

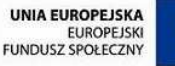

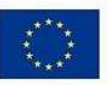

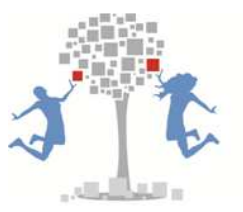

#### **Menu główne projektu po zalogowaniu z dostępem do platformy e-learningowej**

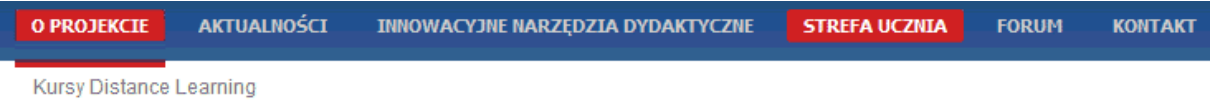

#### **2. Pierwsze kroki z platformą e-learningową**

Jesteś tutai: Strefa ucznia > Kursy Distance Learning

#### **2.1. Dostosowanie widoku platformy do potrzeb użytkownika**

Poszczególne okna widoczne na Pulpicie użytkownika można przemieszczać i zmieniać ich lokalizację, w zależności od potrzeb i swoich preferencji. Służą do tego odpowiednie opcje znajdujące się w prawym górnym rogu każdego okna **...** 

Pierwsza z przedstawionych opcji zwija  $\Box$  wszystkie pozycje występujące w danym oknie. Drugi przycisk **II** przenosi całe okno na dodatkowy pasek pojawiający się po lewej stronie okna platformy.

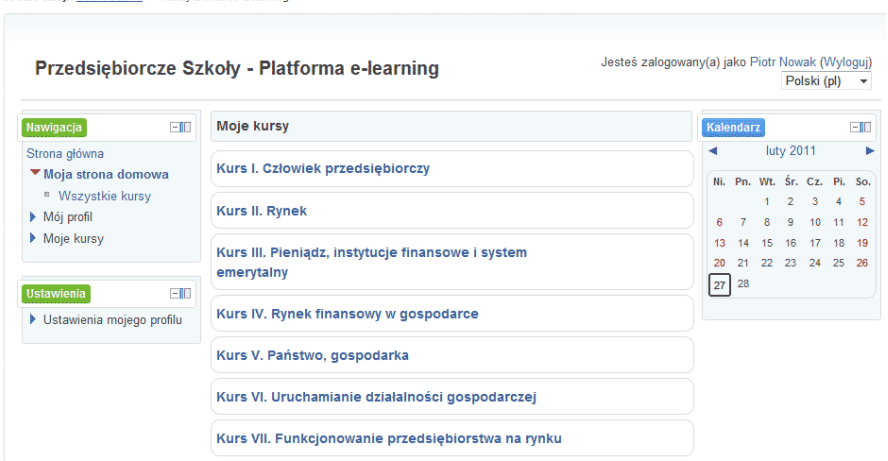

#### **Okno główne platformy e-learningowej**

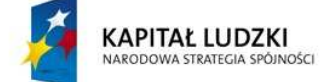

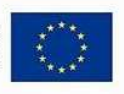

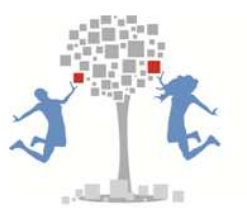

#### **2.2. Zmiana ustawień użytkownika**

Do konfiguracji platformy e-learningowej pod potrzeby danego użytkownika służą opcje menu Ustawienia. Poszczególne opcje tego menu pozwalają na modyfikację profilu użytkownika, zmianę hasła oraz zmianę ustawień przesyłania powiadomień.

Poprzez opcję Modyfikuj profil użytkownik może zmienić między innymi: swoje imię, nazwisko, e-mail, dane adresowe, dane kontaktowe, opis, czy zdjęcie.

**Opcje okna Ustawienia** 

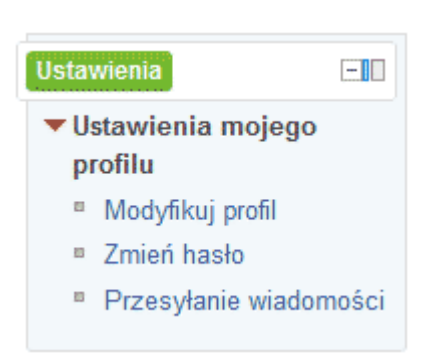

Poprzez opcję Zmień hasło użytkownik może wprowadzić nowe hasło logowania do sytemu.

Poprzez opcję Przesyłanie wiadomości użytkownik może ustawić powiadomienia w formie wyskakujących okienek lub wysyłanych automatycznie e-maili w związku z wybranymi wydarzeniami lub akcjami mającymi miejsce na platformie e-learningowej.

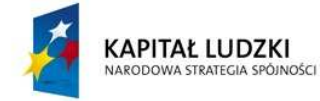

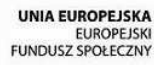

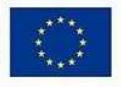

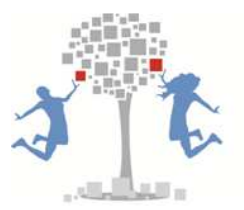

#### **Zmiana profilu użytkownika**

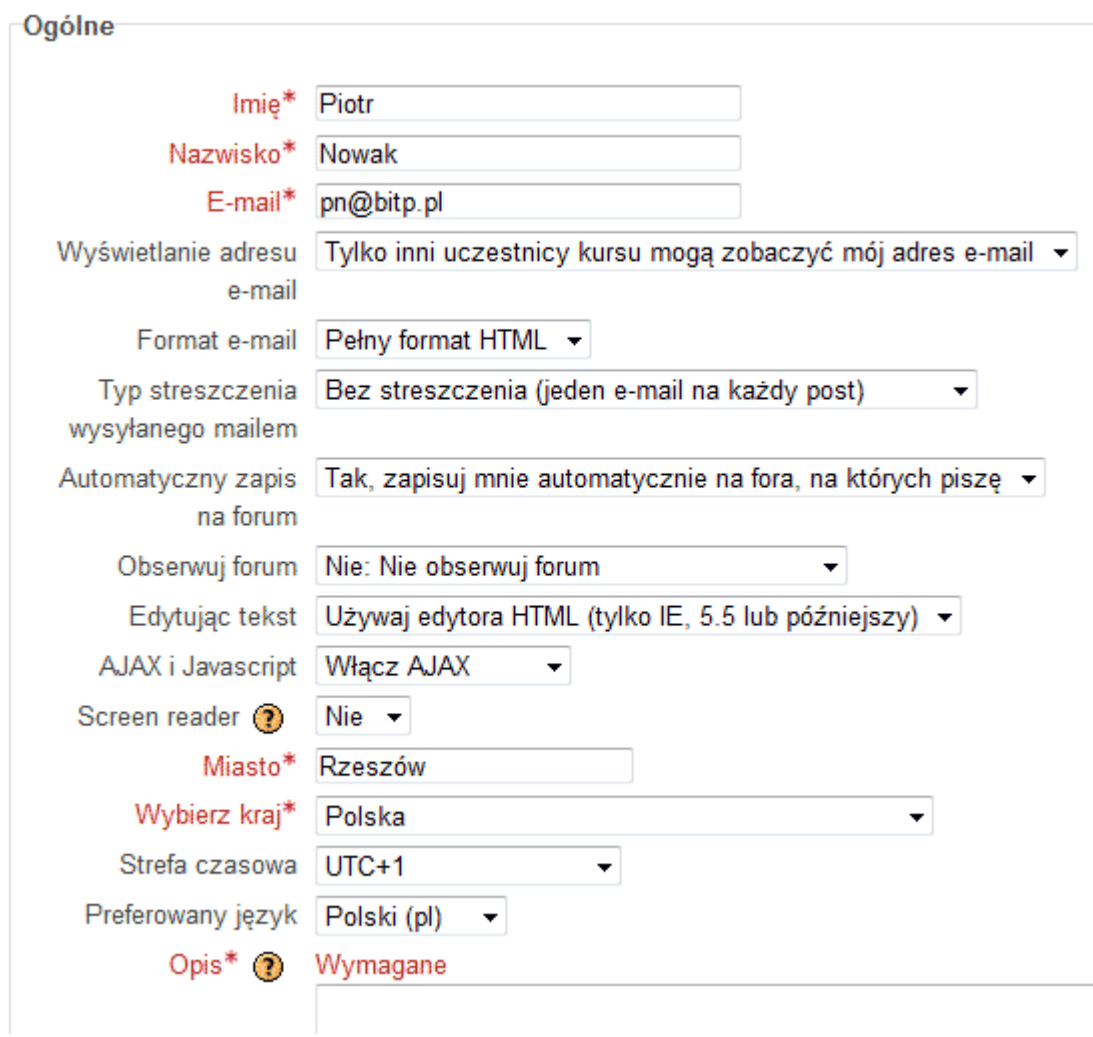

#### **2.3. Dostęp do kursów e-learning**

Dostęp do przypisanych danemu użytkownikowi kursów e-learning możliwy jest poprzez okno Lista kursów znajdujące się w centralnej części Pulpitu użytkownika oraz poprzez menu boczne Moje kursy. Dodatkowe kursy mogą zostać przypisane użytkownikowi przez administratora platformy e-learning lub przez nauczyciela/nauczycielkę posiadającego odpowiednie prawa dostępu.

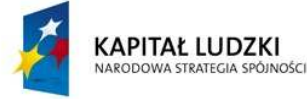

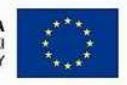

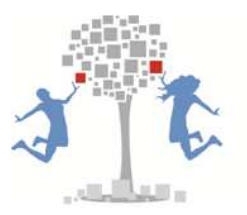

#### **Lista kursów przypisanych do danego użytkownika**

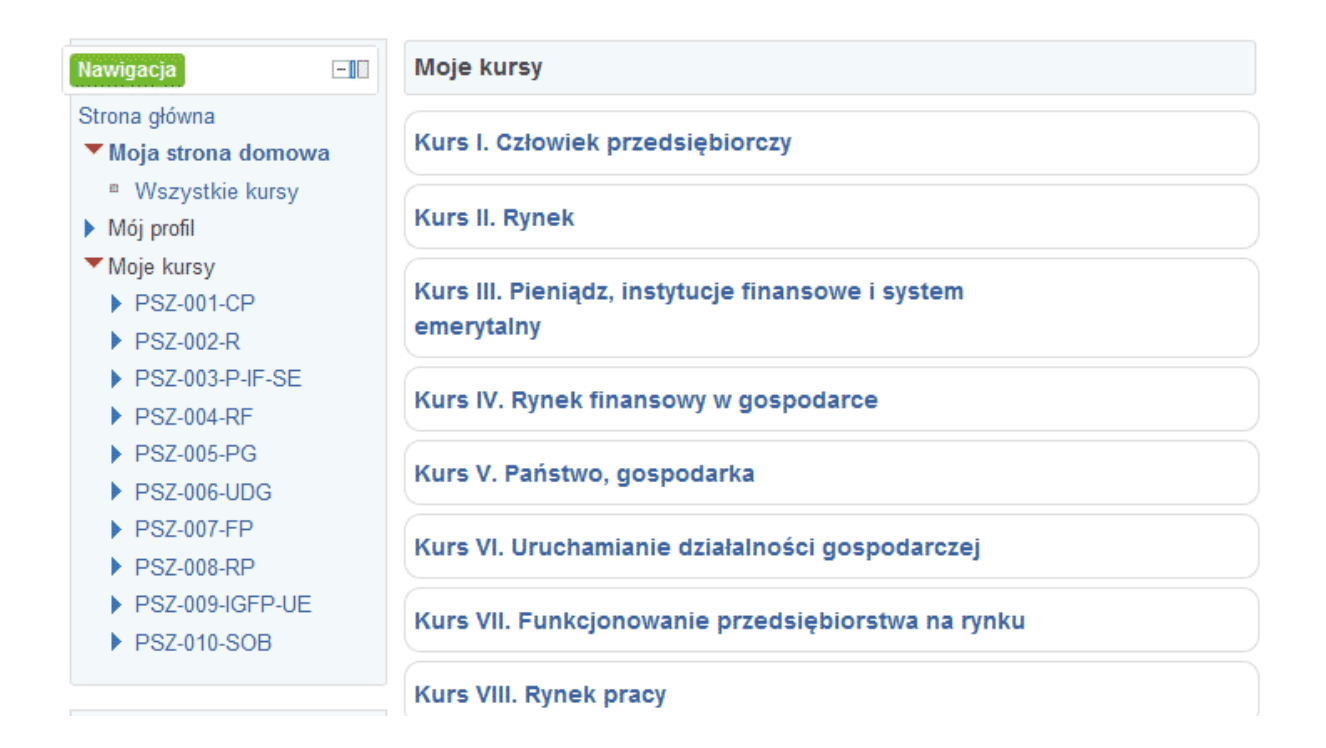

W celu przejścia do danego kursu należy kliknąć na jego nazwę. W otwartym oknie zostanie wyświetlona lista modułów danego kursu oraz link do jego sylabusa Sylabus do kursu

Sylabus każdego kursu zawiera informacje kto jest jego autorem merytorycznym, cel kursu, efekty kształcenia, listę modułów kursu, ich opis, podziałem występujących zagadnień, literaturę i linki internetowe do stron WWW zawierających informacje rozszerzające treści kursu.

Istnieje możliwość ograniczenia listy wyświetlanych modułów wybranego kursu. W tym celu należy kliknąć na przycisk  $\Box$  znajdujący się po prawej stronie.

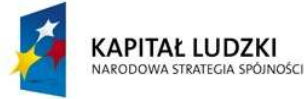

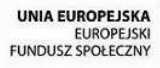

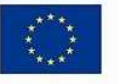

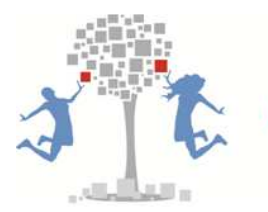

#### **Okno wybranego kursu E-learning**

## Kurs II. Rynek

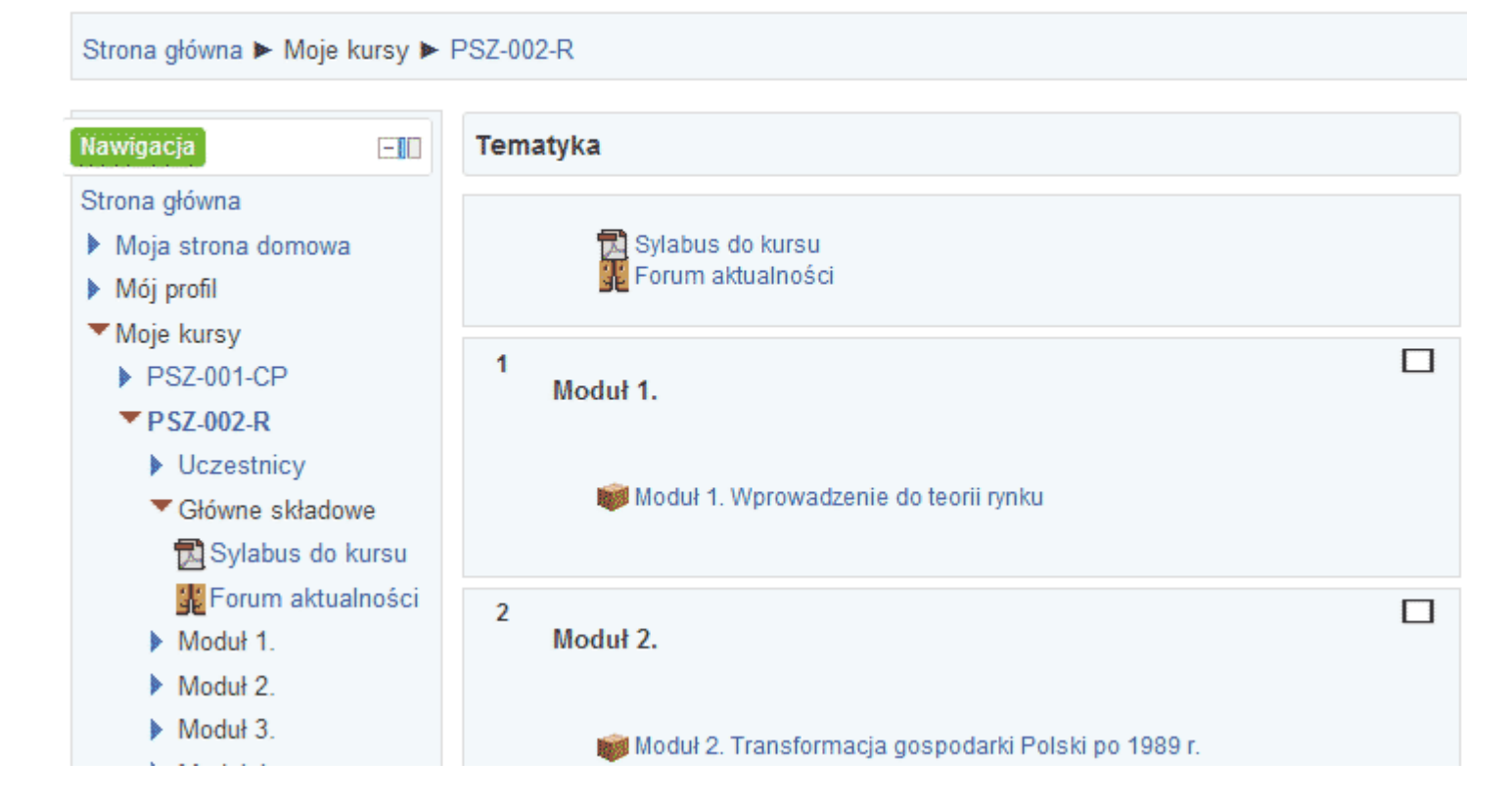

Po kliknięciu na dany moduł kursu w otwartym oknie zostaną wyświetlone informacje o liczbie dozwolonych prób dostępu do kursu, liczbie wykonanych wejść (podejść) do kursu, uzyskanych wyników z zadań i ćwiczeń sprawdzających. Istnieje tu możliwość wyboru trybu wejścia do kursu. Należy pamiętać, że w trybie Przeglądaj nie będą rejestrowane poszczególne aktywności użytkownika w kursie. Dlatego poszczególne kursy należy uruchamiać w trybie Normalnym. Uruchomienie kursu następuje po kliknięciu na przycisk Uruchom

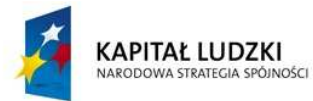

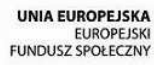

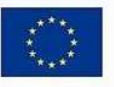

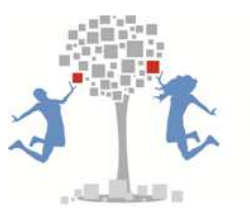

#### **Uruchamiane wybranego modułu e-learning**

#### Moduł 1. Wprowadzenie do teorii rynku

Konfiguracja modułu Liczba dozwolonych prób: Nieograniczone Liczba wykonanych podejść: 2 Ocena podejścia 1: 6% Ocena podejścia 2: 0% Metoda oceniania: Najwyższa próba Najwyższy wynik: 6%

> Tryb: Przegladaj (O Normalne Uruchom

#### **2.4. Podgląd wyników z poszczególnych kursów e-learning**

Po wejściu w dany kurs istnieje możliwość sprawdzenia uzyskanych wyników z wszystkich zadań, ćwiczeń i testów sprawdzających, osadzonych w poszczególnych modułach kursu. W tym celu należy w menu Ustawienia wybrać opcję Administrowanie kursem / Oceny.

#### **Przejście do podglądu wyników danego kursu**

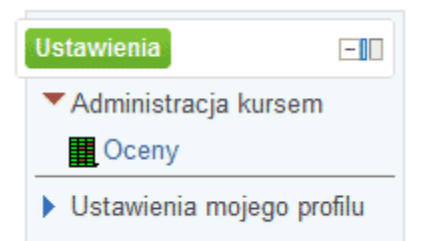

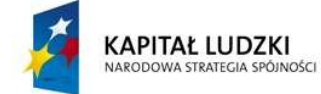

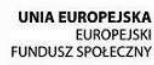

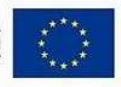

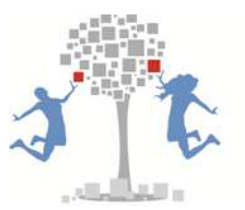

W otwartym oknie Twoje oceny wyświetlone zostaną wszystkie wyniki z poszczególnych modułów wybranego kursu. W tabeli zawarta jest liczba zdobytych punktów z każdego modułu, maksymalna liczba punktów możliwych do uzyskania oraz procentowy wynik użytkownika.

W ostatnim wierszu na dole tabeli znajduje się podsumowanie wyników z całego kursu ustandaryzowane i ujednolicone do 100 punktów dla celów porównawczych. Dzięki temu można porównywać wyniki z różnych kursów, które mogą różnić się rzeczywistą liczbą punktów możliwych do zdobycia.

#### **Uzyskane wyniki z poszczególnych modułów wybranego kursu**

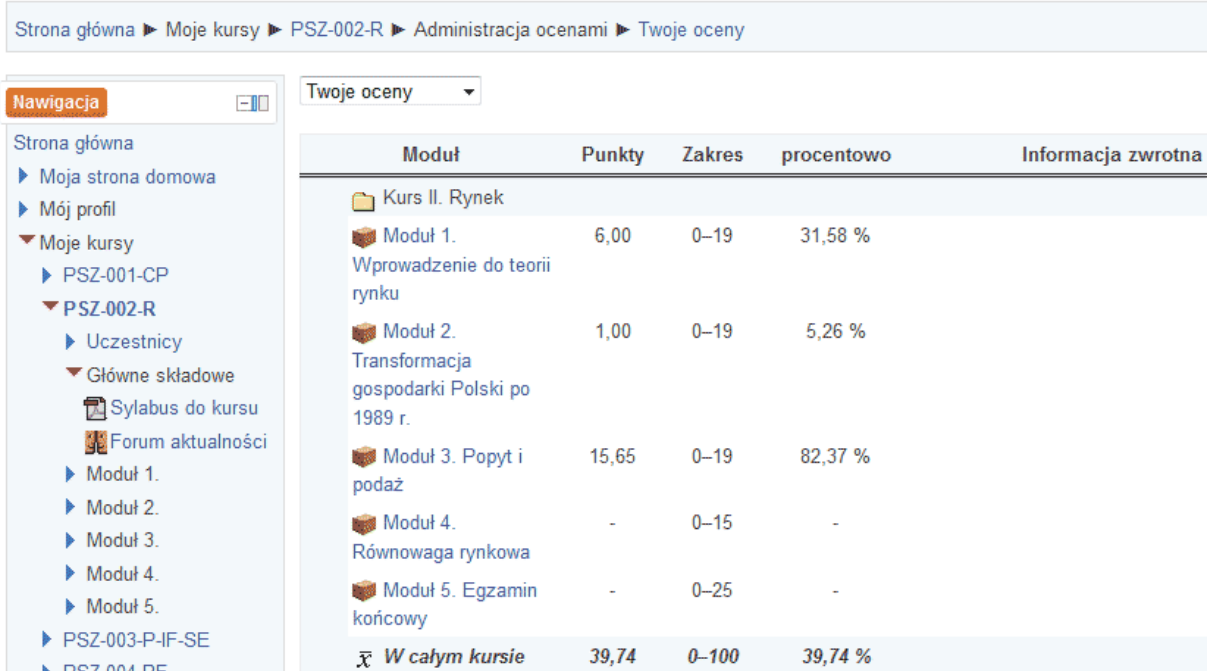

Kurs II. Rynek: Wejście: Twoje oceny

Ustandaryzowane wyniki ze wszystkich przypisanych danemu użytkownikowi kursów można zobaczyć poprzez opcję Podgląd ocen. W wygenerowanej tabeli ukazane zostaną procentowe wyniki z każdego kursu.

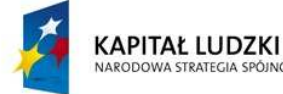

NOSCI

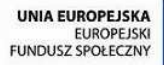

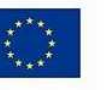

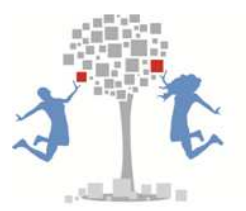

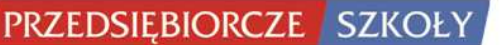

#### **Uzyskane wyniki z poszczególnych kursów e-learning**

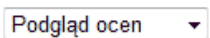

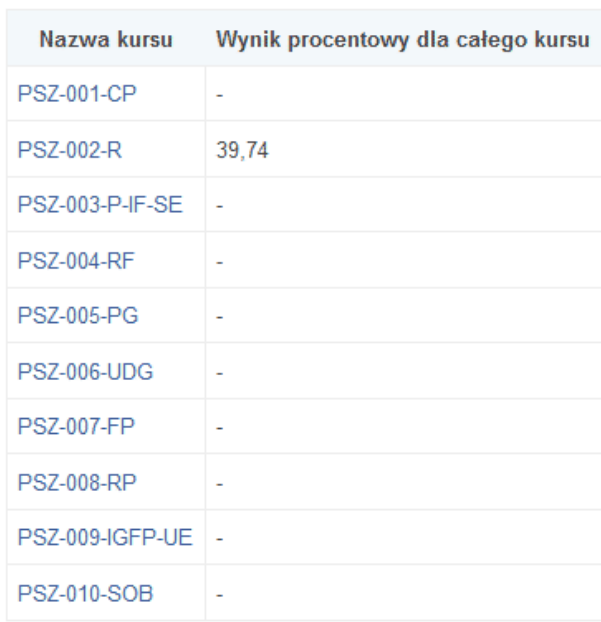

#### **2.5. Kalendarz**

Kalendarz jest kolejną z funkcjonalności udostępnionej platformy e-learningowej. Dzięki temu narzędziu użytkownicy i nauczyciele/nauczycielki mogą zaznaczać ważne terminy związane z prowadzonym kształceniem. Zostają one wyróżnione w kalendarzu i dzięki temu użytkownicy zyskują szybką informację o ważnych wydarzeniach. Zaimplementowane mechanizmy powiadamiania pozwalają na wyświetlanie informacji z kalendarza użytkownikom w postaci wyskakujących okienek lub wiadomości e-mail wysyłanych na wskazane konto. Domyślnie kalendarz

#### **Kalendarz**

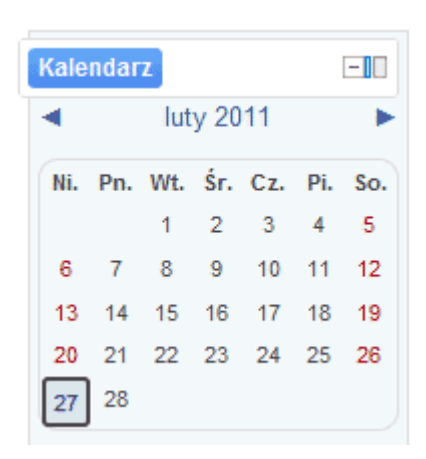

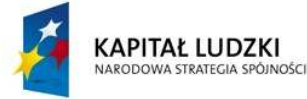

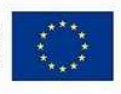

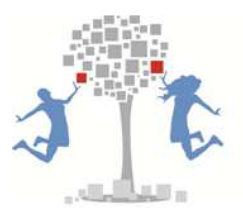

znajduje się po prawej stronie Pulpitu użytkownika. Zmianę widoku kalendarza zyskujemy poprzez kliknięcie na nazwę wyświetlanego miesiąca. Następuje wówczas przejście do widoku szczegółowego.

Dodanie nowego terminu do kalendarza odbywa się poprzez przycisk Nowytermin W otwartym oknie należy wprowadzić nazwę zadania (wydarzenia) oraz datę jego wystąpienia. Dodatkowo możliwe jest podanie jego opisu oraz okresu jego występowania. Należy zaznaczyć, że istnieje możliwość ustawienia cyklicznego występowania danego wydarzenia. Zapisanie nowego wydarzenia odbywa się poprzez przycisk Zapisz zmiany

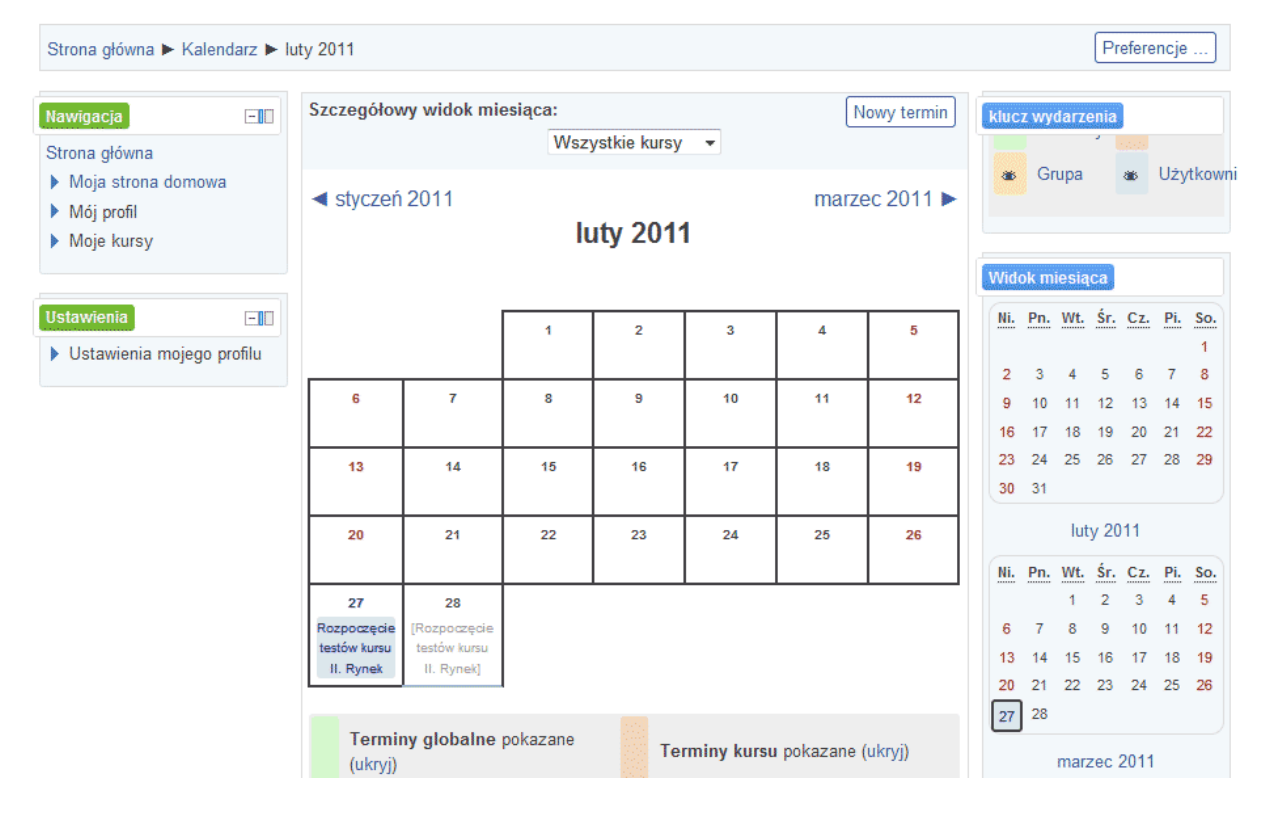

#### **Szczegółowy widok danego miesiąca w kalendarzu**

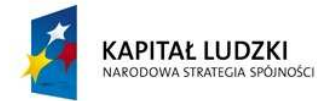

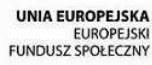

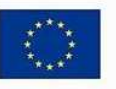

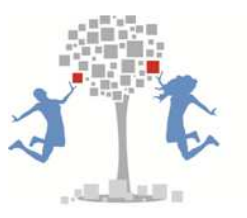

#### **Dodawanie nowego terminu w kalendarzu**

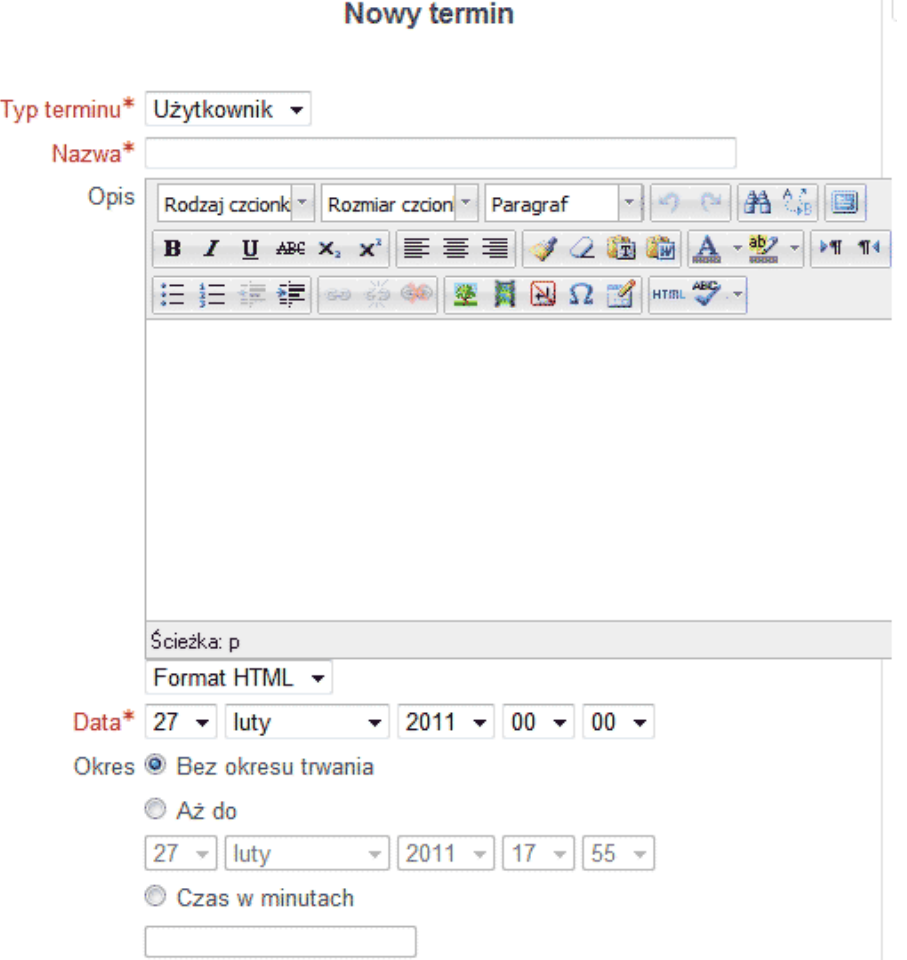

#### **2.6. Pozostałe funkcjonalności platformy**

Poprzez opcje Wiadomości z menu Mój profil istnieje możliwość kontaktu z nauczycielem/nauczycielką lub innymi użytkownikami platformy. W tym celu należy wyszukać osobę do której chcemy przesłać wiadomość lub wybrać ją z listy kontaktów oraz wprowadzić treść wiadomości. Kliknięcie na przycisk Wyślij wiadomość spowoduje przesłanie informacji do wskazanej osoby.

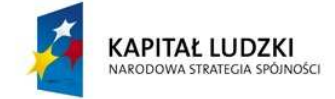

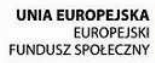

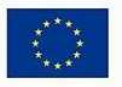

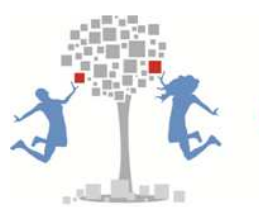

#### **Wysyłanie wiadomości do wybranego użytkownika**

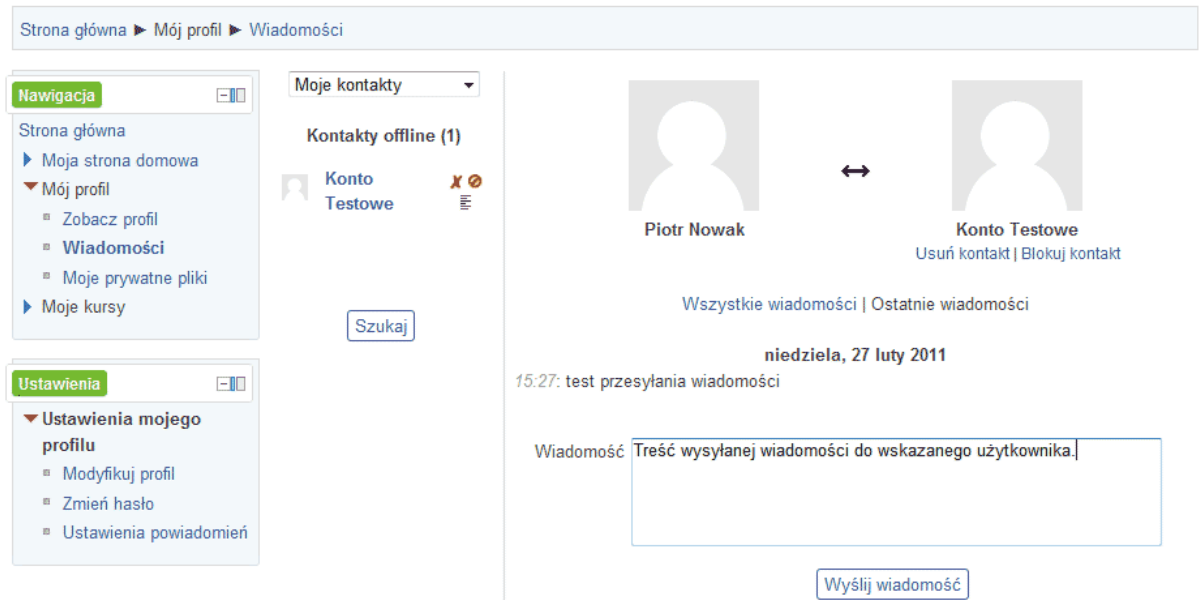

Opcja Moje prywatne pliki pozwala na przechowywanie na platformie własnych plików użytkownika. Maksymalny dostępny dla rozmiar na pliki wynosi 30MB. Poszczególne pliki można przechowywać w stworzonych folderach, co ułatwia ich późniejsze wyszukiwanie.

#### Nawigacja  $-1$ Strona główna Pliki Ścieżka: Pliki Dodaj... Utwórz folder Pobierz wszystkie Maksymalny rozmiar dla nowych Moja strona domowa plików: 30MB ▼ Mój profil <sup>8</sup> Zobacz profil **B** Nauka 国  $\boxed{\text{in}}$ instrukcja Moodle.txt <sup>#</sup> Wiadomości <sup>n</sup> Moje prywatne pliki Moje kursy Zapisz zmiany Anuluj

#### **Dodawanie pliku do repozytorium użytkownika**

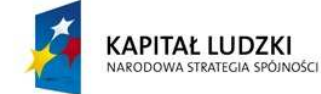

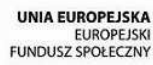

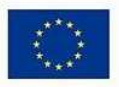

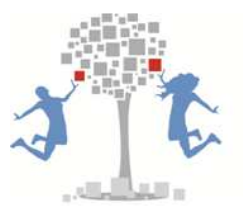

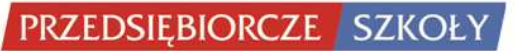

#### **3. Korzystanie z kursów e-learning**

#### **3.1. Dostępne opcje okna kursu**

Po kliknięciu na wybrany moduł zostanie on otwarty w nowym oknie przeglądarki. Domyślnie użytkownik zostanie przeniesiony na pierwszą stronę danego kursu. Należy zaznaczyć, że system zapamiętuje poszczególne aktywności użytkownika i przy ponownym wejściu do danego kursu zaproponuje rozpoczęcie nauki od miejsca ostatniego zakończenia pracy.

#### **Widok okna z wybranym kursem**

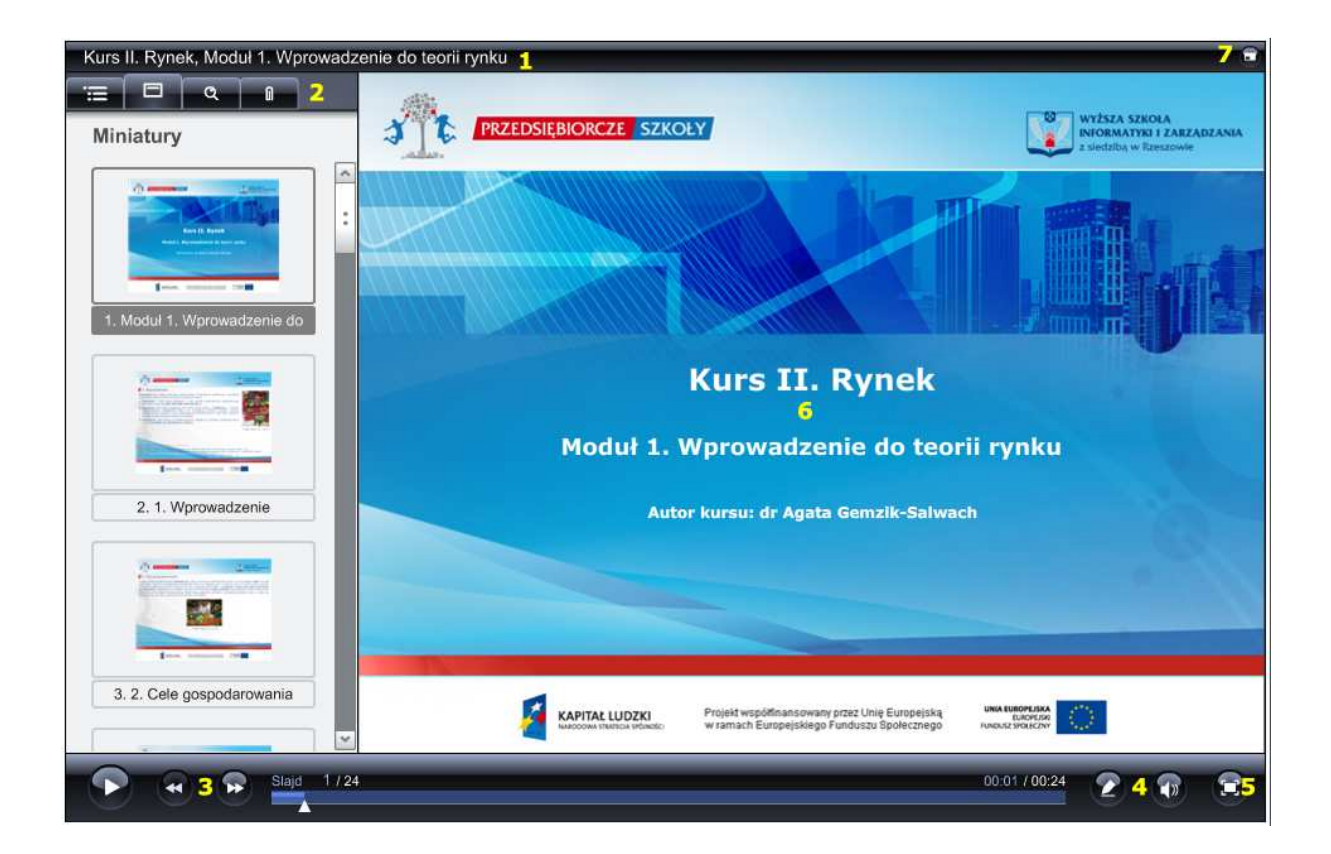

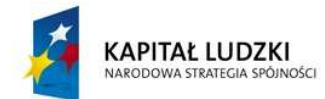

Projekt współfinansowany przez Unię Europejską w ramach Europejskiego Funduszu Społecznego

**UNIA EUROPEJSKA** EUROPEJSKI<br>FUNDUSZ SPOŁECZNY

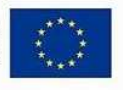

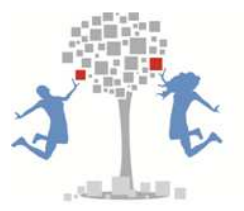

## **Otwarte okno z kursem składa się z następujących sekcji, które zostały oznaczone odpowiednimi numerami:**

- ˗Pasek z nazwą i numerem otwartego kursu/modułu (1);
- ˗ Zestaw zakładek umożliwiających zmianę widoku bocznego menu: Treści kursu/Miniatury/Wyszukaj/Załączniki (2);
- ˗Przyciski i pasek do nawigacji po kursie z informacją o numerze wyświetlanego slajdu (3);
- ˗Przyciski ręcznego zaznaczania wybranego fragmentu kursu oraz wyłączenie dźwięku w kursie (4);
- ˗Przycisk zmiany rozmiaru okna głównego kursu (5);
- ˗Okno główne kursu (6);
- ˗Przycisk maksymalizowania/minimalizowania otwartego okna z kursem (7).

Przejście między kolejnymi slajdami kursu możliwe jest poprzez przyciski nawigacji znajdujące się na dole okna z kursem  $\mathbb{R}$   $\mathbb{C}$   $\mathbb{C}$  iak również poprzez kliknięcie na nazwę wybranego slajdu lub jego miniaturkę w lewym bocznym menu. W widoku Treści kursu i Miniatury  $\mathbb{F}$   $\mathbb{F}$  system kolorem czerwonym zaznacza odwiedzone slajdy przez użytkownika.

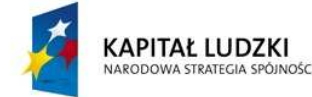

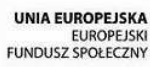

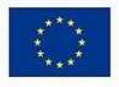

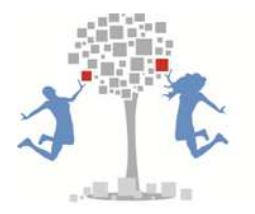

## **kursu**  ā Wyszukaj strumienie finansowe

 $\vert \sqrt{2} \vert$  $\overline{v}$ 

Przeszukaj: Treści slajdów Notatki

Tytuły słajdów

14. 5. Ruch okrężny w gospodarce

Poprzez zakładkę Wyszukaj istnieje możliwość przeszukania treści poszczególnych slajdów, notatek i tytułów. W tym celu należy wprowadzić interesującą nas frazę i kliknąć na strzałkę obok. System przeszuka cały kurs, w zależności od wybranych ustawień. Poszczególne wyniki zostaną wyświetlone poniżej.

## Ostatnia zakładka lewego menu Załączniki, linki WWW umożliwia dostęp do dodatkowych materiałów związany z danym kursem. W tym miejscu dostępne mogą być dodatkowe pliki (np. dokumenty PDF, prezentacje PowerPoint, filmy, nagrania dźwiękowe) lub linki WWW do stron o podobnej tematyce. Po kliknięciu na interesujący nas pliku lub link zostanie on otwarty w nowym oknie.

Należy zaznaczyć, że często w tekście kursu istnieje mogą o zasobach dostępnych w tym miejscu lub treści kursu bezpośrednio odnoszą się do plików lub linków tu dodanych.

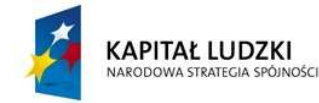

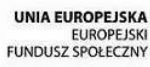

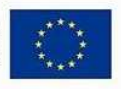

#### **Okno przeszukiwania treści**

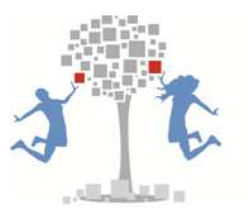

#### **Okno z załącznikami i linkami WWW danego kursu**

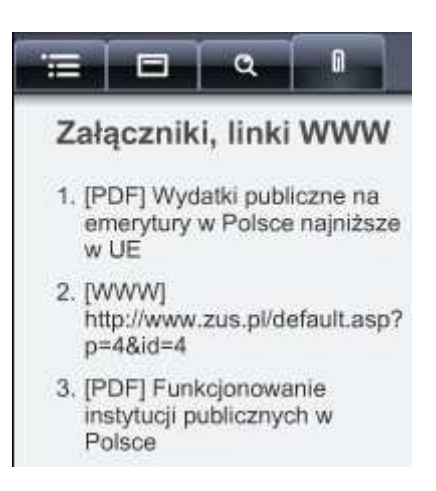

W celu poprawy komfortu korzystania z kursu zaleca się zmaksymalizowanie okna z kursem. W tym celu należy kliknąć na przycisk  $\Box$  znajdujący się w prawym górnym rogu. Dodatkowe opcje zmiany widoku znajdują się w prawym dolnym rogu okna z kursem  $\boxed{\textbf{B}}$ . Umożliwiają one ukrycie lewego menu, dolnej nawigacji oraz paska

tytułowego, przez co główny obszar kursu znacznie się powiększa, wypełnia cały ekran, a przez to jest bardziej czytelny.

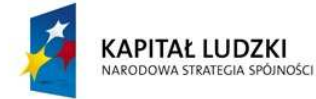

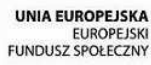

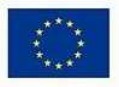

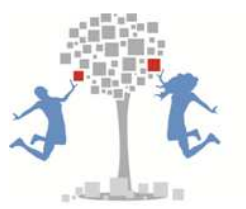

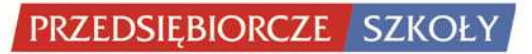

#### **3.2. Struktura kursów e-learning**

Poszczególne kursy zdalnego nauczania udostępniane poprzez platformę e-learningową mają budowę modułową. W ramach każdego kursu dostępnych jest kilka modułów, z których ostatni to Egzamin sprawdzający, mający na celu weryfikację wiedzy z całego kursu - wszystkich jego modułów.

**Każdy moduł składa się z:** 

˗ **strony tytułowej** 

˗ **zestawu slajdów z treścią kursu** 

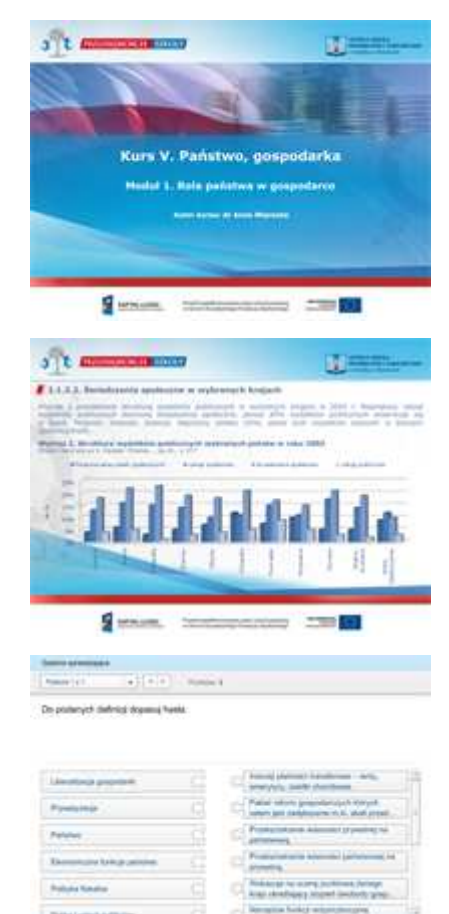

˗ **ćwiczeń i zadań sprawdzających** 

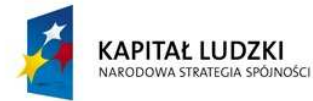

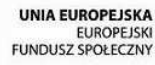

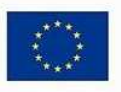

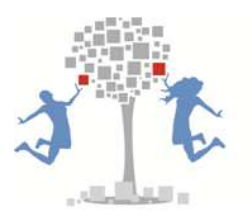

<mark>Przedsiębiorcze s</mark>zkoły

˗ **końcowego testu sprawdzającego** 

˗ **strony końcowej** 

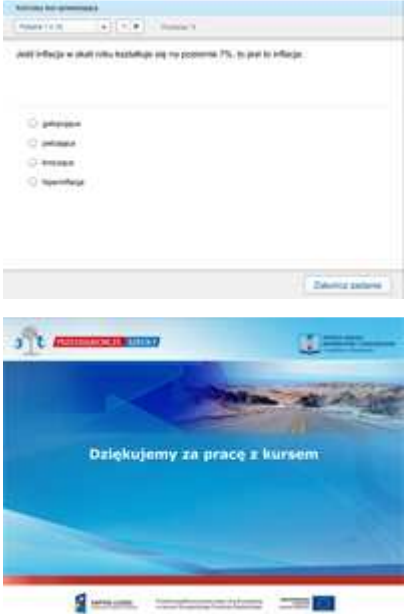

#### **3.3. Rejestracja aktywności i wyników użytkownika**

System rejestruje poszczególne aktywności użytkownika, wyniki z ćwiczeń, zadań, testów sprawdzających i egzaminów końcowych. Na podstawie zapisanych danych nauczyciel/nauczycielka może zaliczyć danemu użytkownikowi kurs lub zlecić dodatkową pracę.

Poszczególne rejestrowane ćwiczenia, zadania i testy sprawdzające zawarte w kursach nie są limitowane czasowo. Inna sytuacja jest w przypadku egzaminu końcowego, na rozwiązanie którego użytkownik ma maksymalnie 30 minut.

Użytkownik korzystając z kursu może pominąć rozwiązywanie ćwiczeń i zadań zawartych w kursie. Nie ma takiej opcji jeżeli chodzi o końcowe testy sprawdzające oraz egzaminy końcowe. Te użytkownik musi wypełnić, przed przejściem do kolejnego slajdu.

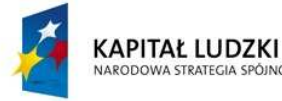

NOSCI

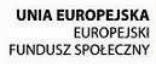

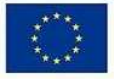

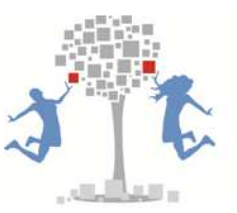

#### **Oceny użytkowników z poszczególnych modułów wybranego kursu**

Dziennik ocen  $\overline{\phantom{0}}$ 

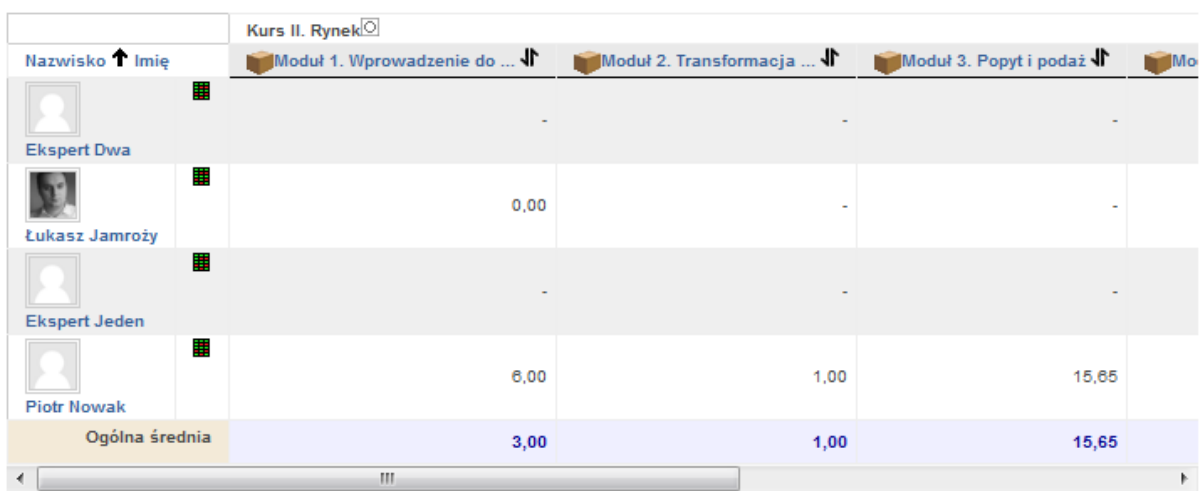

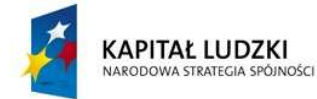

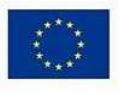